## SCRIPT 006 - Como Fazer Extinções por Destruição?

Para que serve? Extinguir o Regime Repetro pelo motivo de Destruição de um ou mais itens.

# Índice

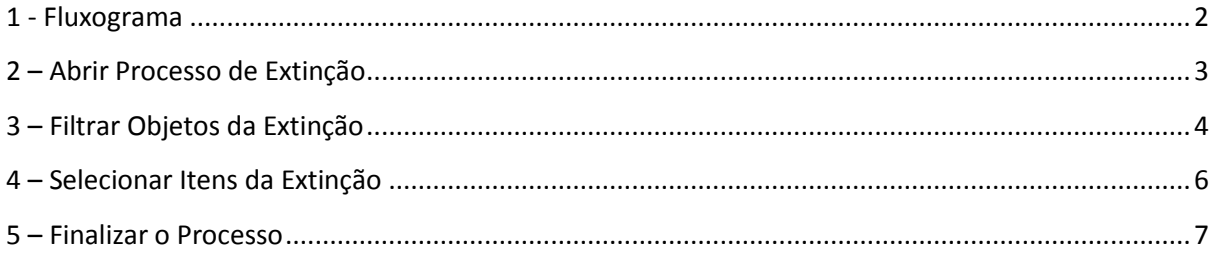

<span id="page-1-0"></span>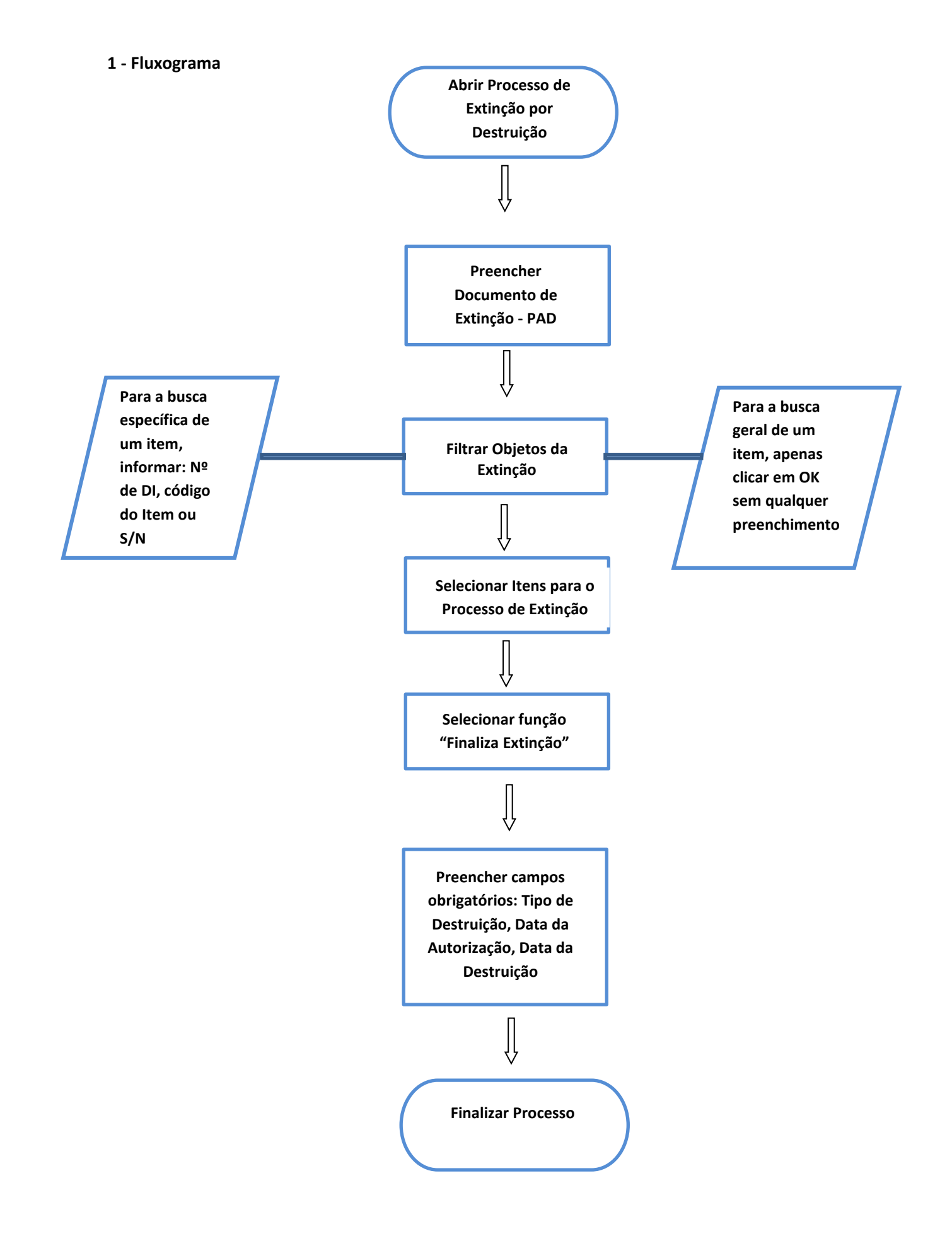

## <span id="page-2-0"></span>**2 – Abrir Processo de Extinção**

Para fazer extinção por DESTRUIÇÃO, o usuário deve acessar o e2000, e acompanhar os seguintes passos:

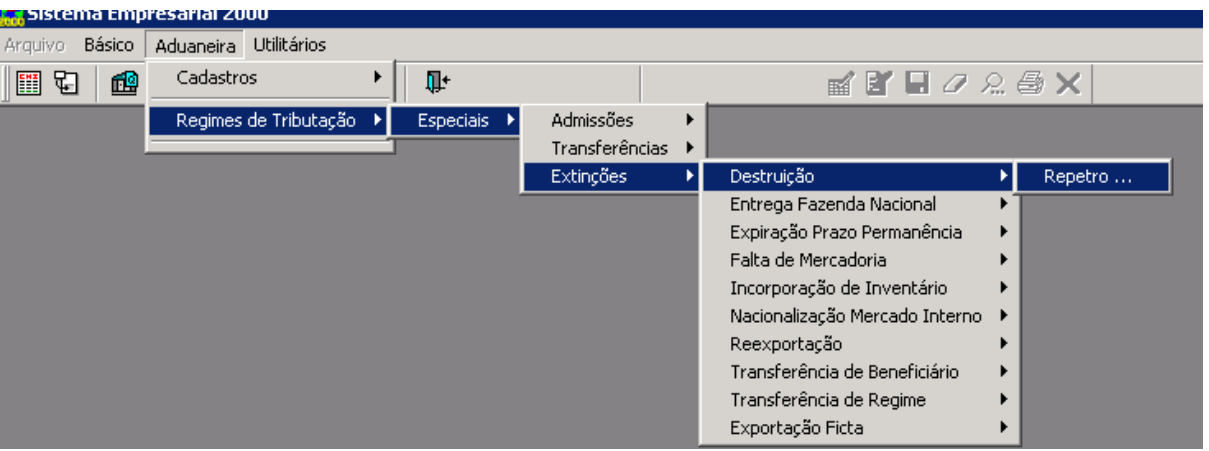

Clicar na Aba Aduaneira > Regimes de Tributação > Especiais > Destruição > Repetro

Desta forma, a tela de filtro de processo se abrirá e o atalho "NOVO REGISTRO" deverá ser clicado.

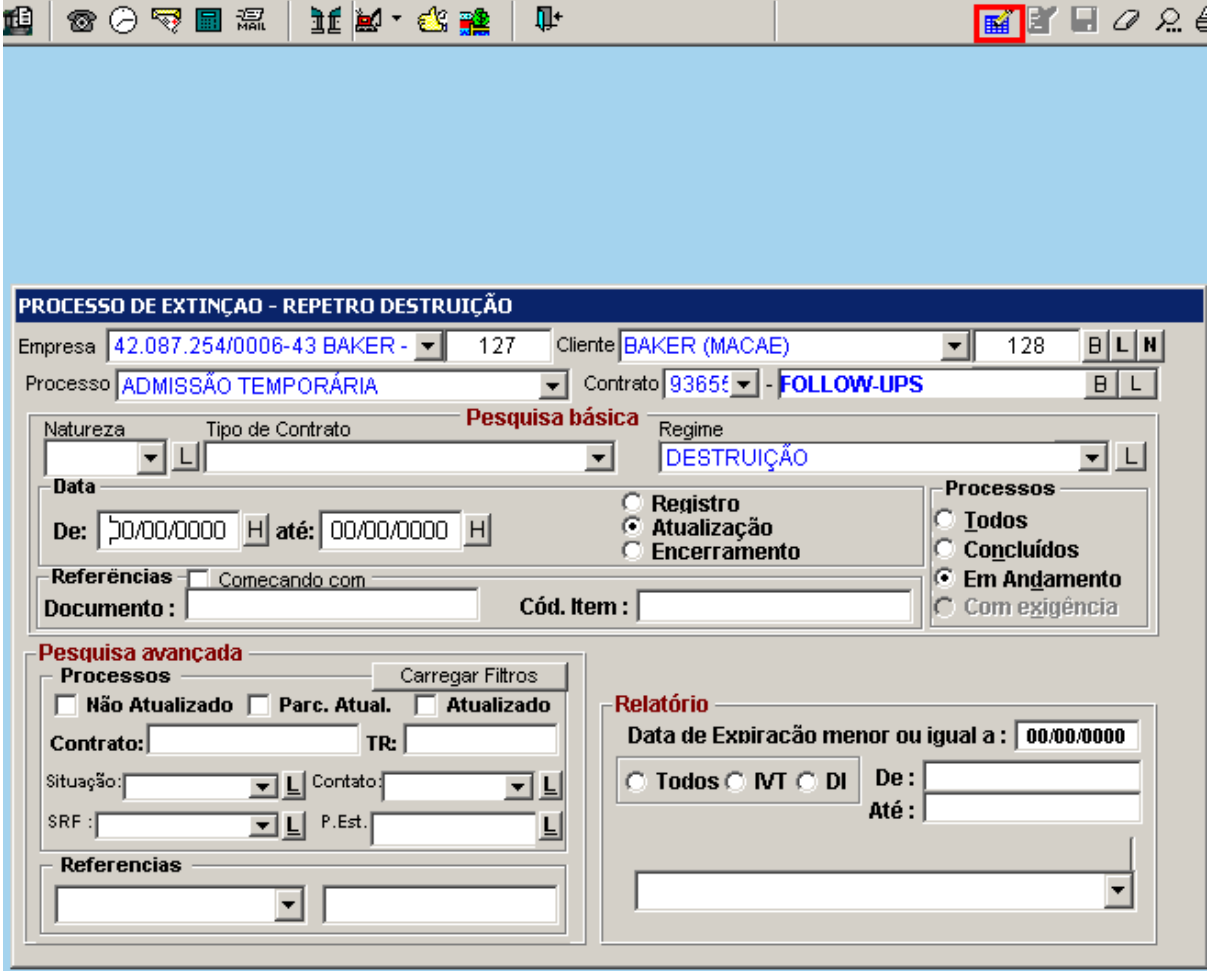

## **Obs.: Caso o cliente queira consultar um processo que já exista, se faz necessário informar o PAD no numero do documento na tela de filtro acima.**

Já na tela do processo, clicar no botão "SALVAR", será solicitado o número do documento de extinção PAD e/ou TD (com 17dígitos SOMENTE NUMERAÇÃO).

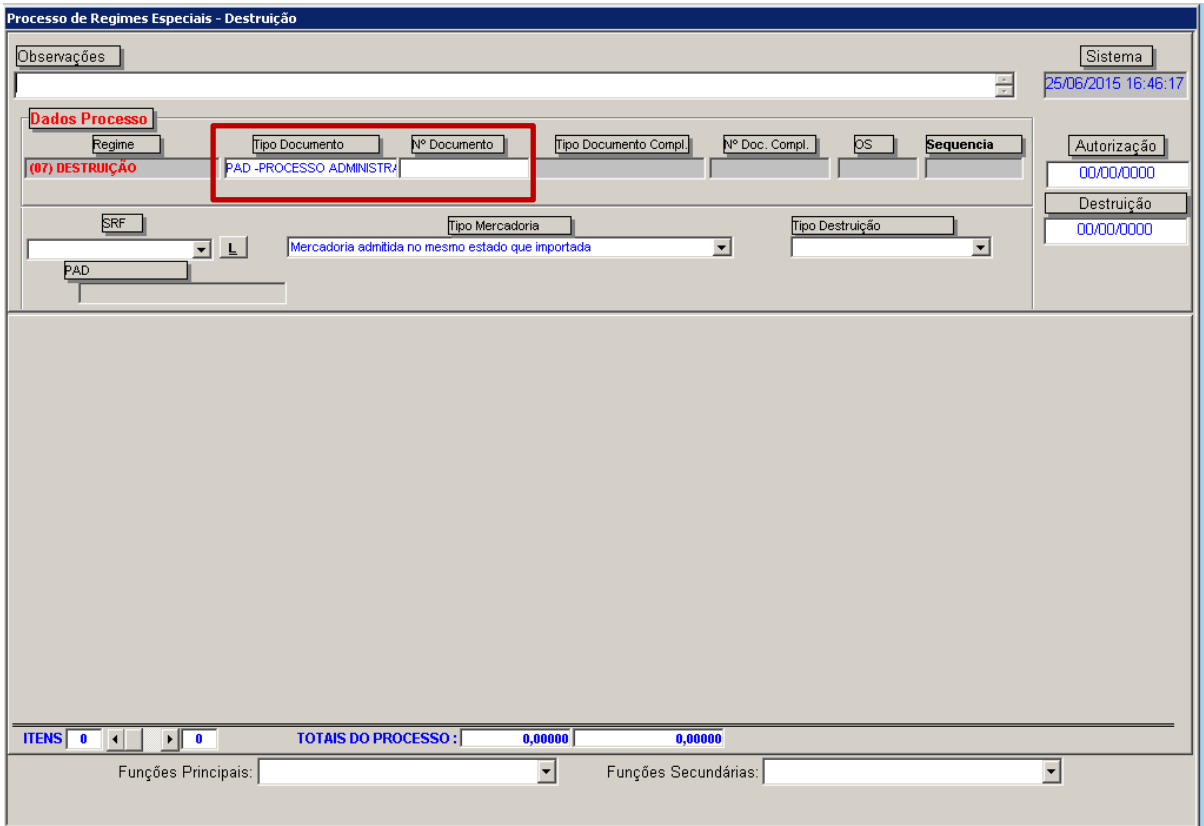

#### <span id="page-3-0"></span>**3 – Filtrar Objetos da Extinção**

A seguir, em "FUNÇÕES PRINCIPAIS" (NA DROPDOWN NO FIM DA PÁGINA) > FILTRA EXTINÇÃO.

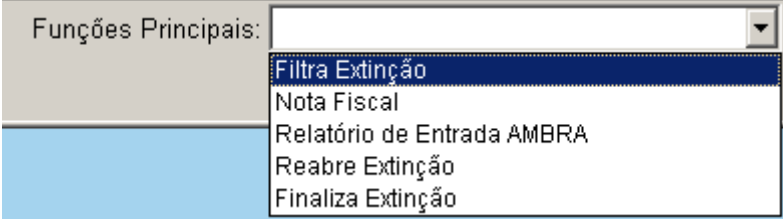

Na aba "Filtros" informar os parâmetros de Filtro, como o número de documento da DI, ou SN, ou Código do Item, e depois clicar em filtrar.

\*\*\*Caso o usuário queira um filtro geral de itens, o mesmo poderá passar o filtro sem preencher os campos mencionados. Para concluir a busca clicar em "OK".

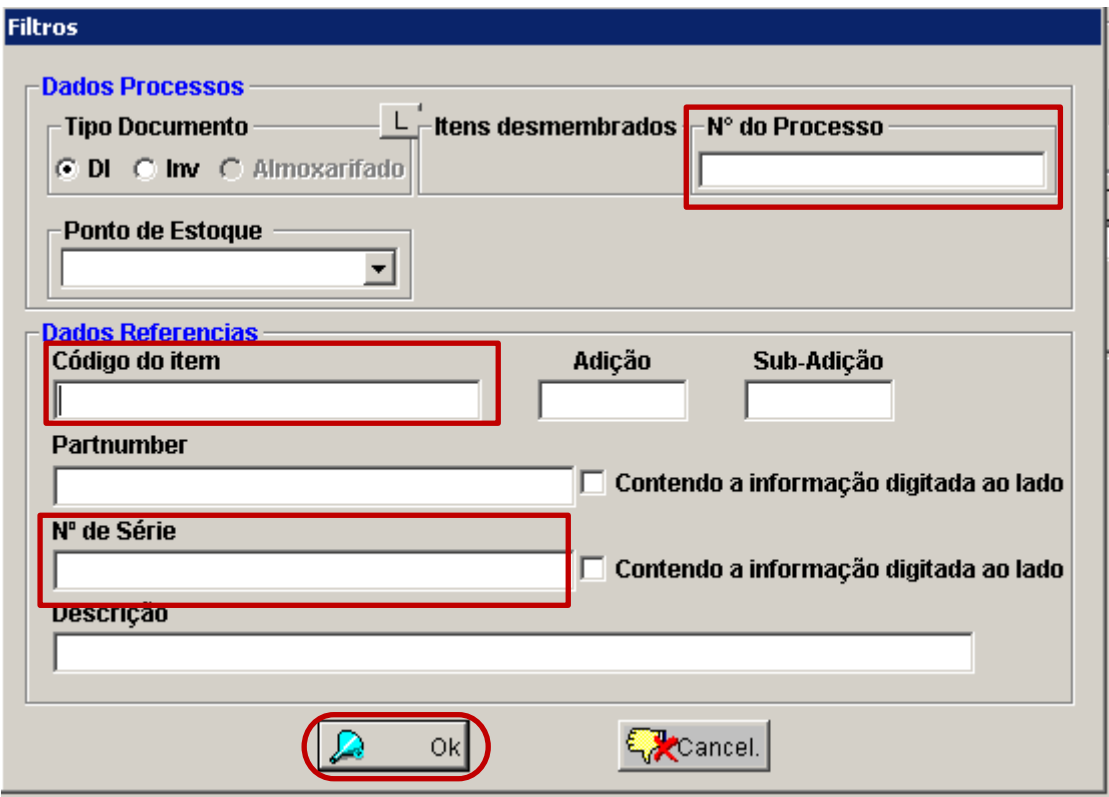

Depois selecionar os itens objetos de movimentação, através do CTRL + CLIQUE DO MOUSE + BOTÃO DIREITO. \*Para selecionar mais de um item, marcar o primeiro com CTRL mais CLICK do mouse e o(s) item(ns) seguinte(s) com a tecla SHIFT + CLIQUE DO MOUSE.

## **\*\*\*ATENÇÃO , NÃO UTILIZAR ESTA OPÇÃO SEM ACOMPANHAMENTO DO SUPORTE**

Obs.: Existe a opção de **OK TODOS** para selecionar todos itens, porem a mesma não deve ser usada no dia a dia, pois é uma rotina para extinção em massa e sem volta.

## <span id="page-5-0"></span>**4 – Selecionar Itens da Extinção**

Selecionados os itens, o usuário deverá clicar na seta indicativa para baixo e depois no controle OK.

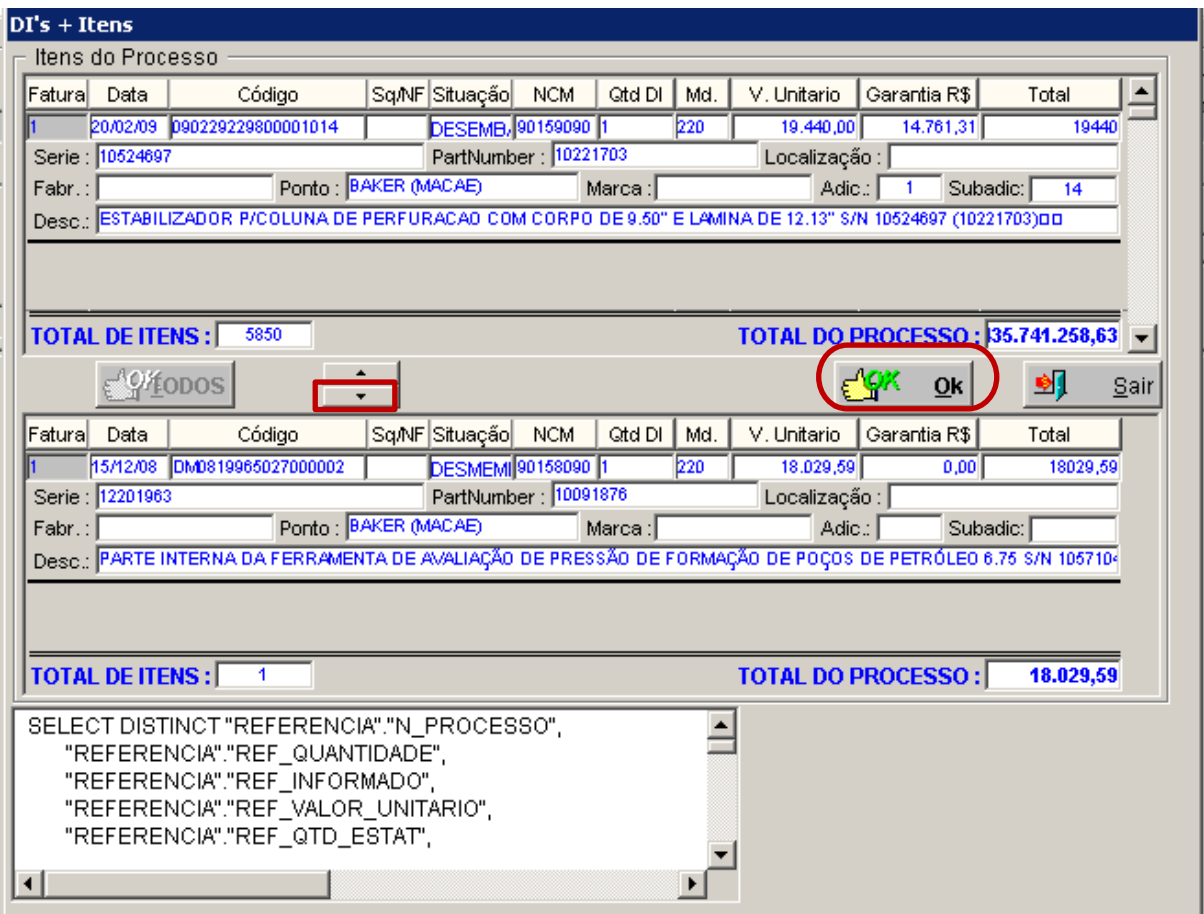

Confirmar as seguintes mensagens de informação: DESEJA CONCLUIR A OPERAÇÃO?

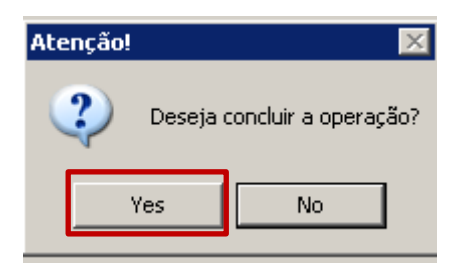

DESEJA VOLTAR PARA O PROCESSO? (sempre selecionar a tecla YES).

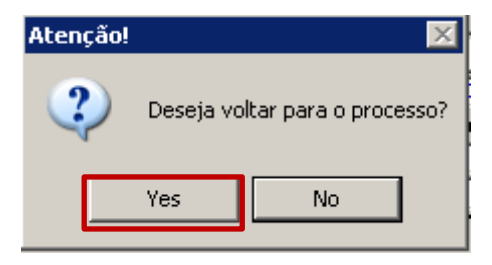

#### <span id="page-6-0"></span>**5 – Finalizar o Processo**

Retornando o processo para finalizar a operação o usuário deverá selecionar em Funções Principais a função "FINALIZAR EXTINÇÃO" e informar os parâmetros exigidos pelo sistema.

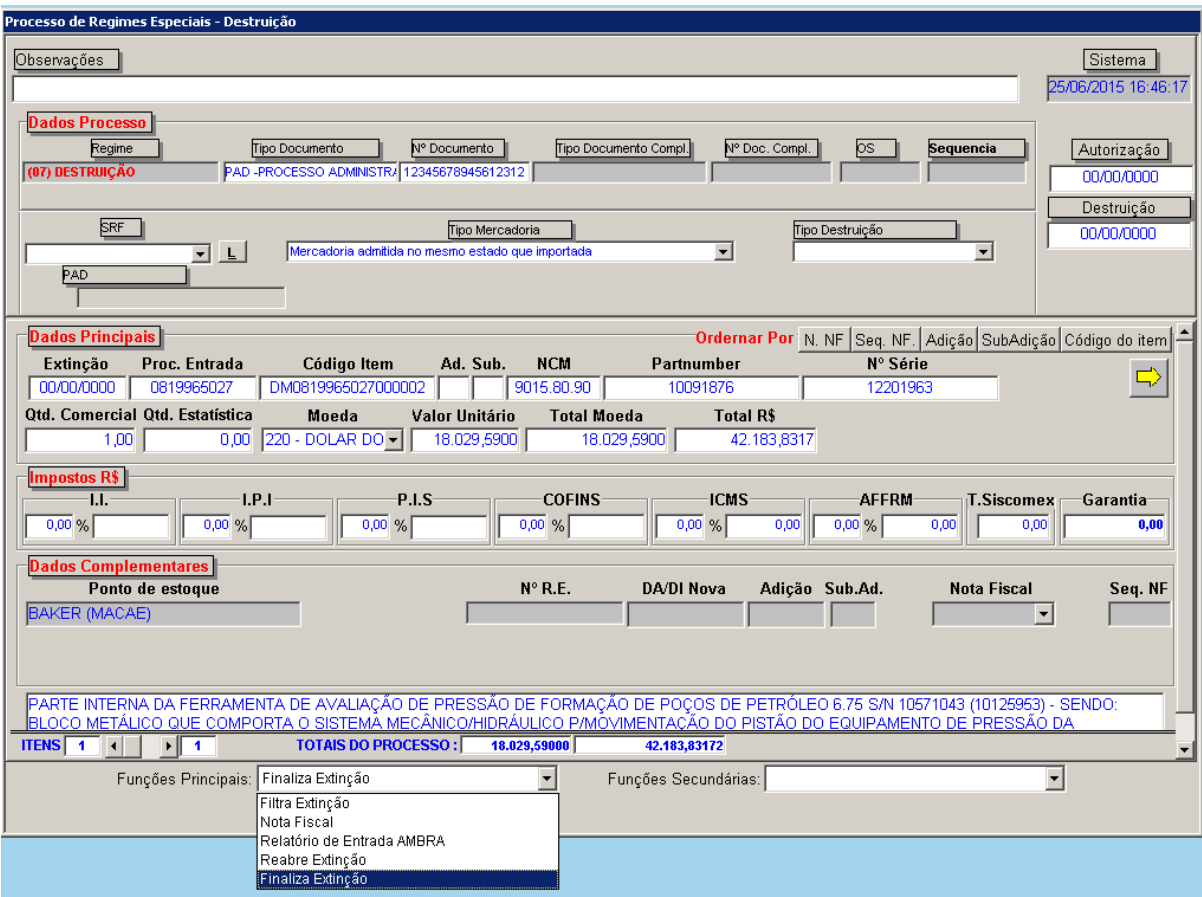

Neste momento o sistema fará as críticas quanto à finalização: informar Tipo de Destruição, Data da Autorização, Data da Destruição.

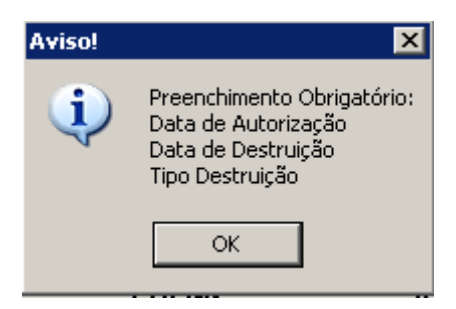

\*\*\* Caso o usuário deseje reabrir o processo clicar na opção reabrir extinções para incluir mais itens caso seja necessário.